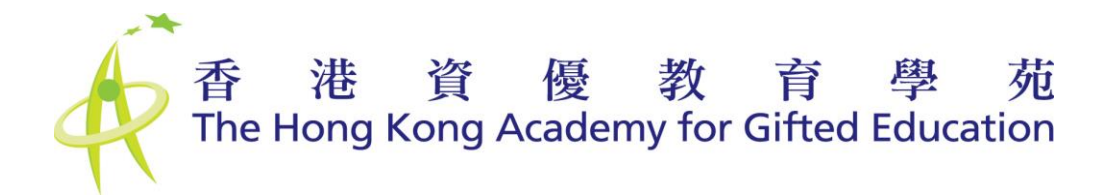

# 用戶手冊 – 學生帳戶

#### 只適用於中學經「校長提名」名額參加提名計劃的學生。

# 香港資優教育學苑網上提名平台

# 提名階段

## 目錄

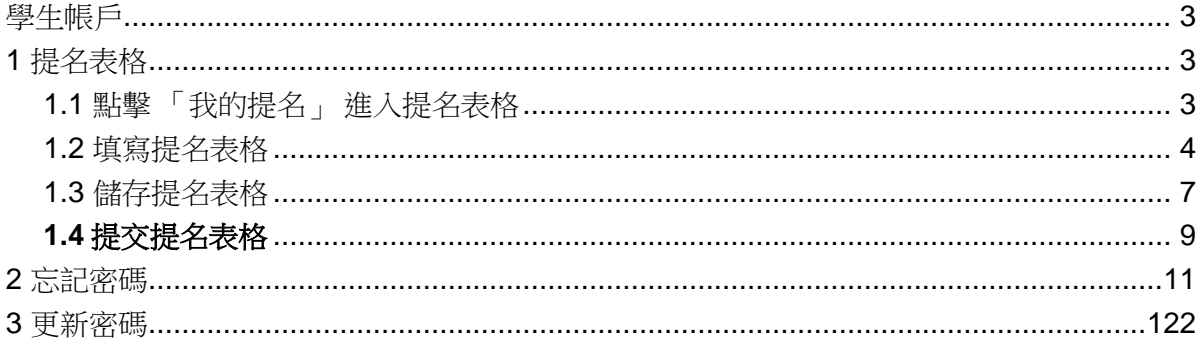

## <span id="page-2-0"></span>學生帳戶

## <span id="page-2-1"></span>1 提名表格

### <span id="page-2-2"></span>1.1 點擊 「我的提名」 進入提名表格

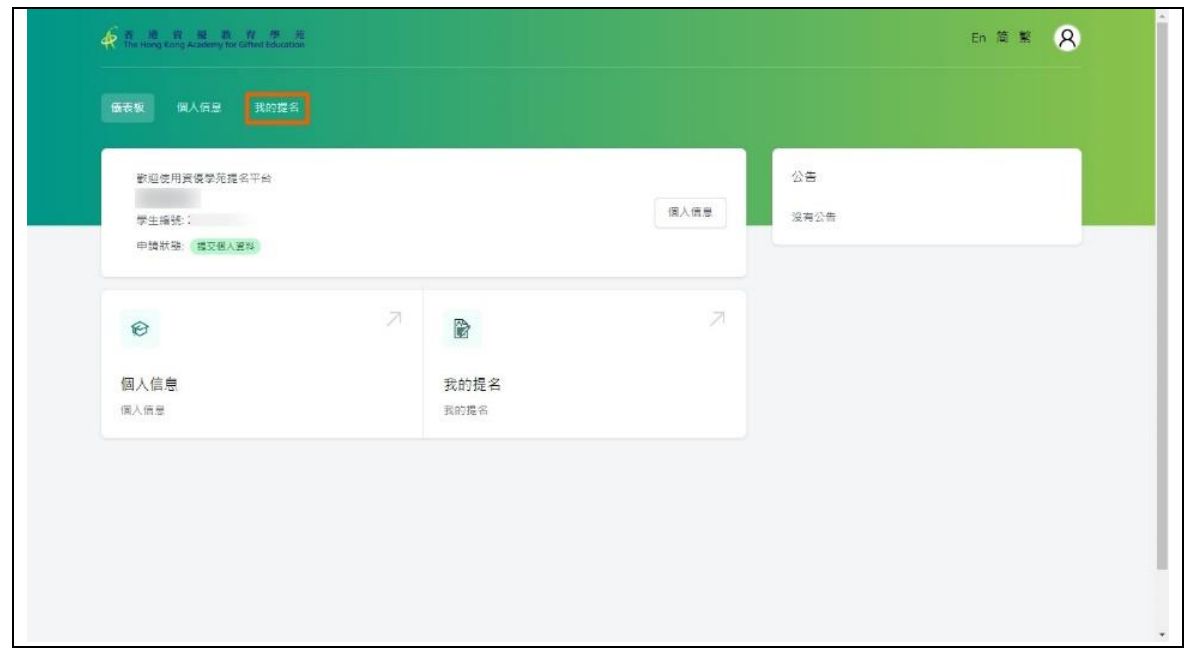

### <span id="page-3-0"></span>1.2 填寫提名表格

1.2.1 於報讀甄選課程時,已收集部分個人資料,並預先填好於提名表格,你需要查閱 資料是否正確,並完成其他剩餘部分。

部分資料(以灰色背景顯示)不能透過網上提名平台更正,請把更正要求及相關證明文件 電郵至 [sss@hkage.org.hk](mailto:sss@hkage.org.hk), 以作出更正。

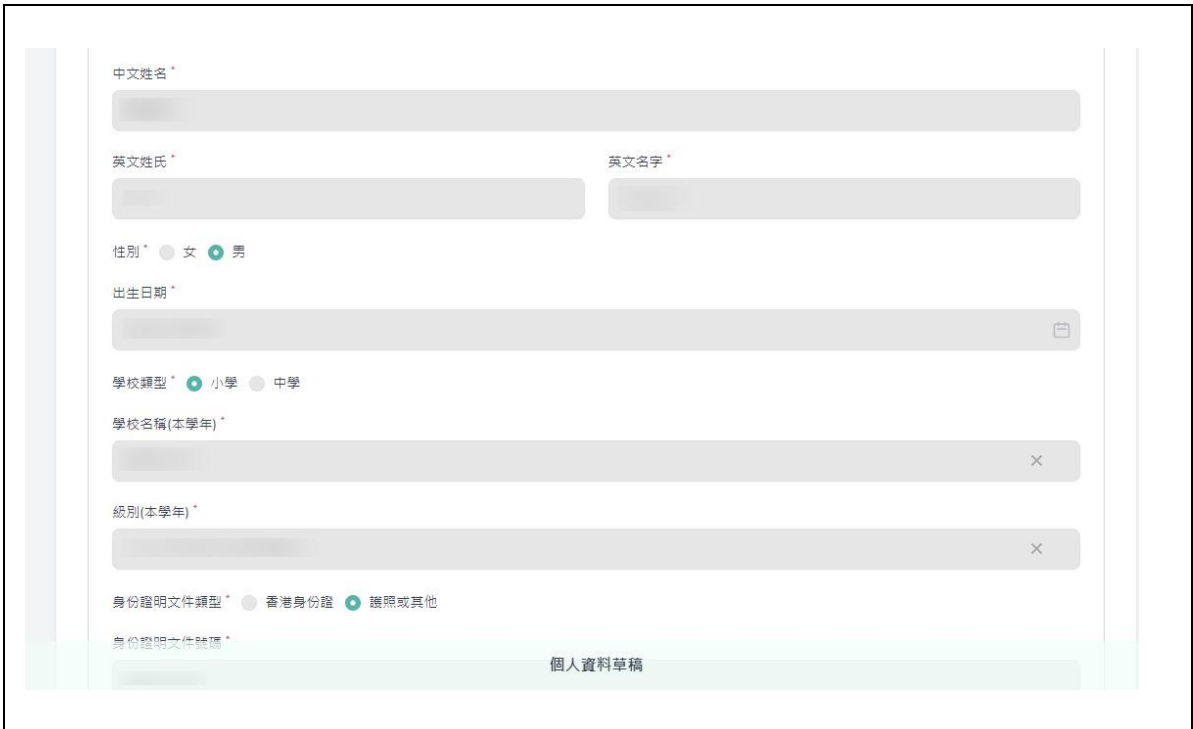

1.2.2 請填寫下列資料及上載相關文件(檔案大小上限: 2MB; 格式: JPEG 或 PDF)

- 獲提名學生「自我介紹」短片**# \***
- 家長對獲提名學生之觀察 **#**
- 上一個學年的電子版學校成績表 **#**
- 最多三項最具代表性成就的電子版證明文件 提交的資料不限於與「甄選課程」科目相關的資料。任何能表現同學的資優特質的 文件也可提交。
- 一項創意作品(形式例如: 音頻、視頻、文字、圖片等) 任何類型創意作品(例如: 創意寫作 (故事、詩詞、歌詞、劇本......等等) 、 研究報 告、科學 / 工程 / 科技發明等)均可提交。創意作品的形式例如: 音頻、視頻、文 字、圖片等。
- 最多**兩項**電子版補充資料
- 電子版智力評估報告

#### **#** 必須遞交 **/ \*** 如短片長度超過兩分鐘,學苑只會以短片的首兩分鐘內容作甄選評審。

#### 注意事項**:**

<span id="page-4-0"></span>上載相關文件時,檔案格式僅限於 PDF 或 JPEG 檔案(同一個 PDF 可以有多個頁面),每 個檔案最大上限為 2MB。如需要上載其他格式的檔案或檔案大小超過上限,您可將檔案 先上載至雲端平台,然後在網上提名平台提交包含相關網址連結的 PDF 檔案。

#### 1.2.3 上載「自我介紹」短片

經「校長提名」名額參加提名計劃的同學,必需提交一段不多於兩分鐘的短片,主題為 "自我介紹" 。如短片長度超過兩分鐘,學苑只會以短片的首兩分鐘內容作甄選評審。

請按照以下步驟:

- 1. 將影片上載至閣下的雲端平台或網上帳戶(例如 YouTube、iCloud、Google Drive, OneDrive 等),
- 2. 把相關的公開網址複製至文件檔案(例如 Word 檔、Google 文件),並將其轉換為 PDF 格式(仔細檢查保存的網址在格式轉換後是否可以點擊)。
- 3. 將 PDF 文件上載至 「其他補充資料 -> 補充資料 1」。

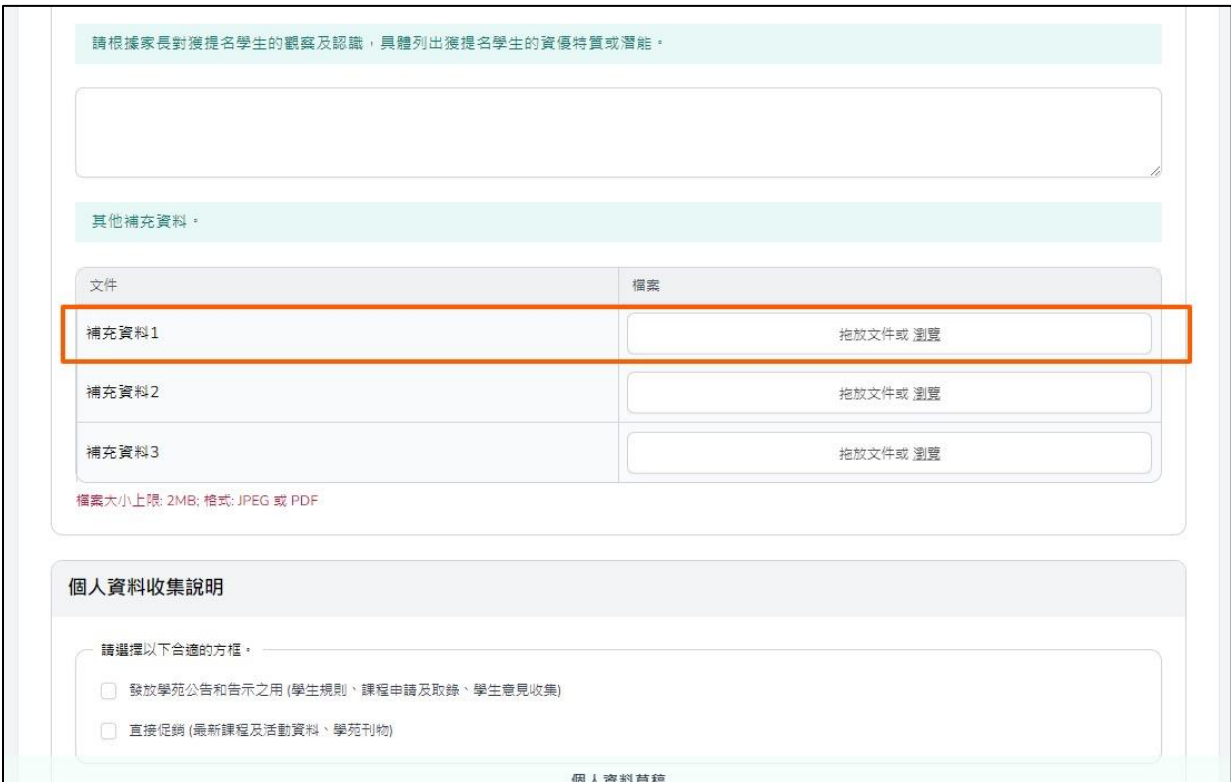

### 1.3 儲存提名表格

您可按表格下方的「儲存草稿」儲存已填寫的提名資料,於正式提交提名表格或遞交期限 前,可以分多次填寫提名表格或更改已經填寫的內容。

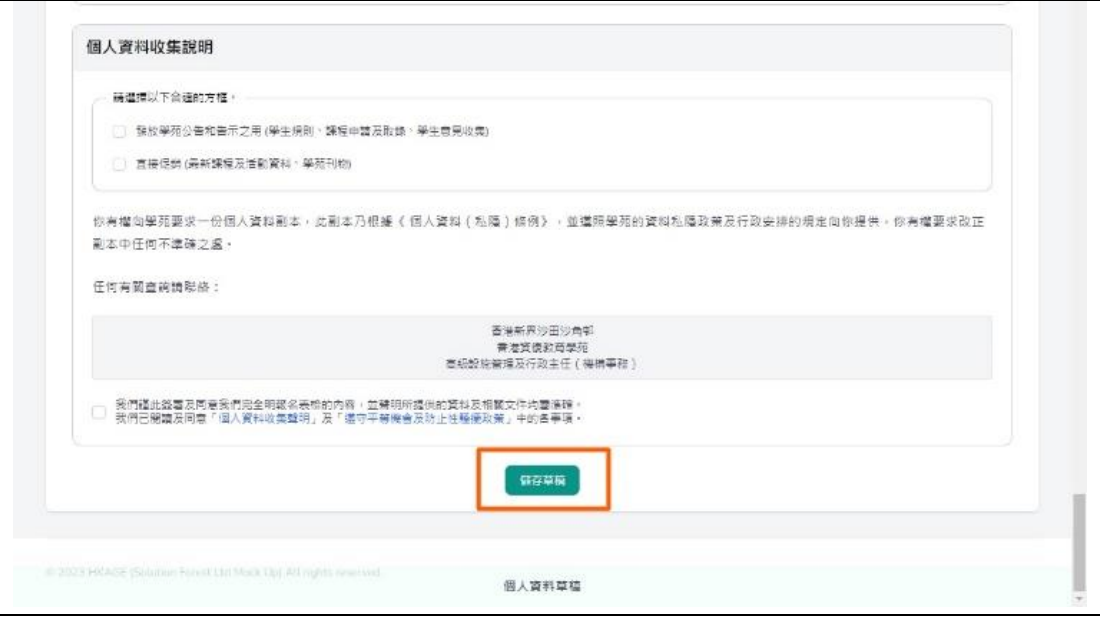

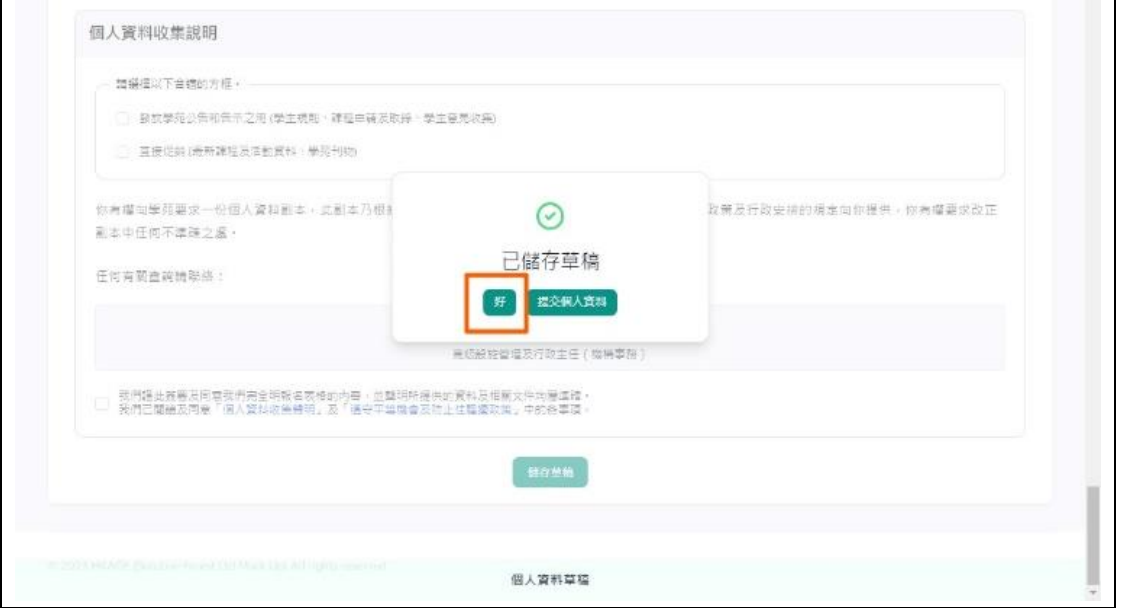

在正式提交提名表格前,瀏覽器的底部會顯示為「個人資料草稿」以示區別。

<span id="page-7-0"></span>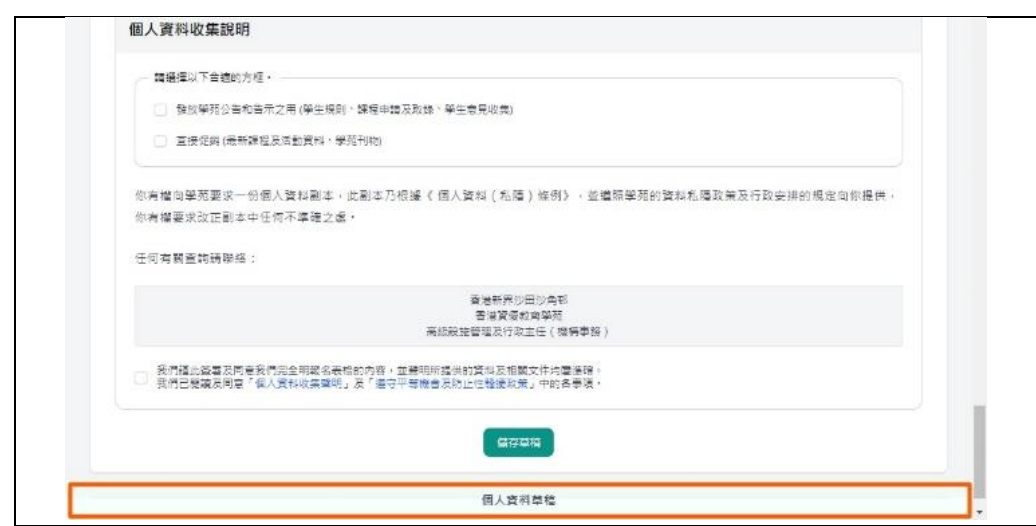

### 1.4 提交提名表格

1.4.1 如希望正式提交提名表格,按下底部的「儲存草稿」後→再按「提交個人資料」。

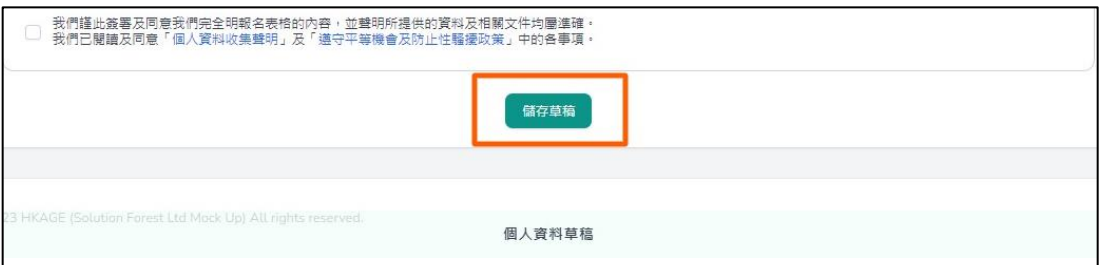

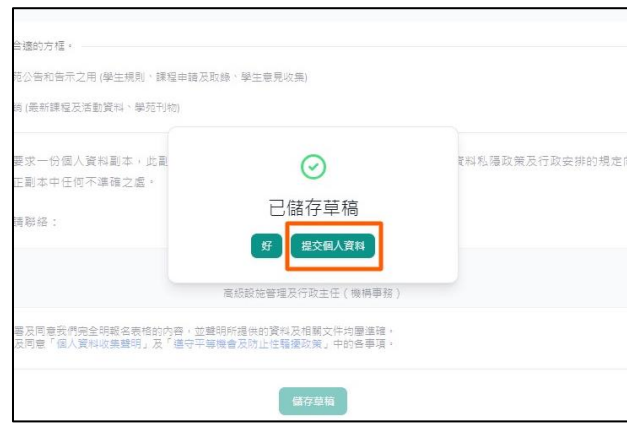

1.4.2 版面將再次顯示提名表格,請檢查清楚所提交的資料是否正確,如有需要,可按 「返回草稿」以再次更改資料。

檢查提名表格後,點選同意聲明選項 → 然後按「提交」。

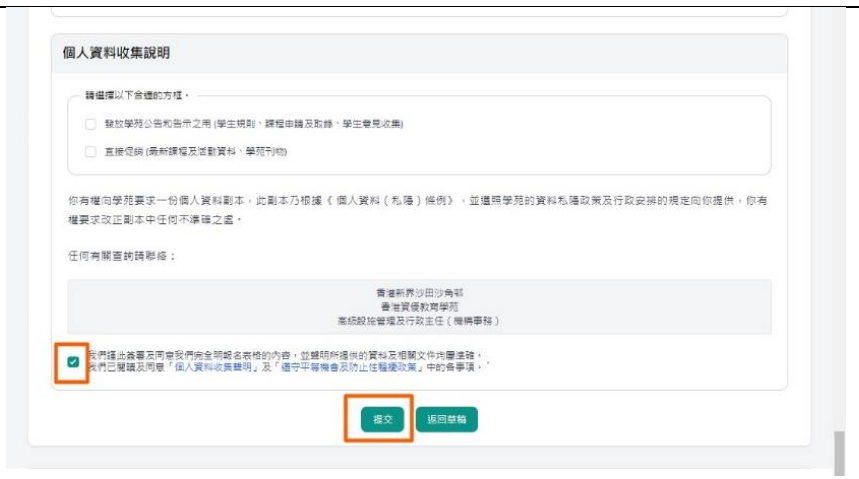

#### 1.4.3 成功提交提名表格

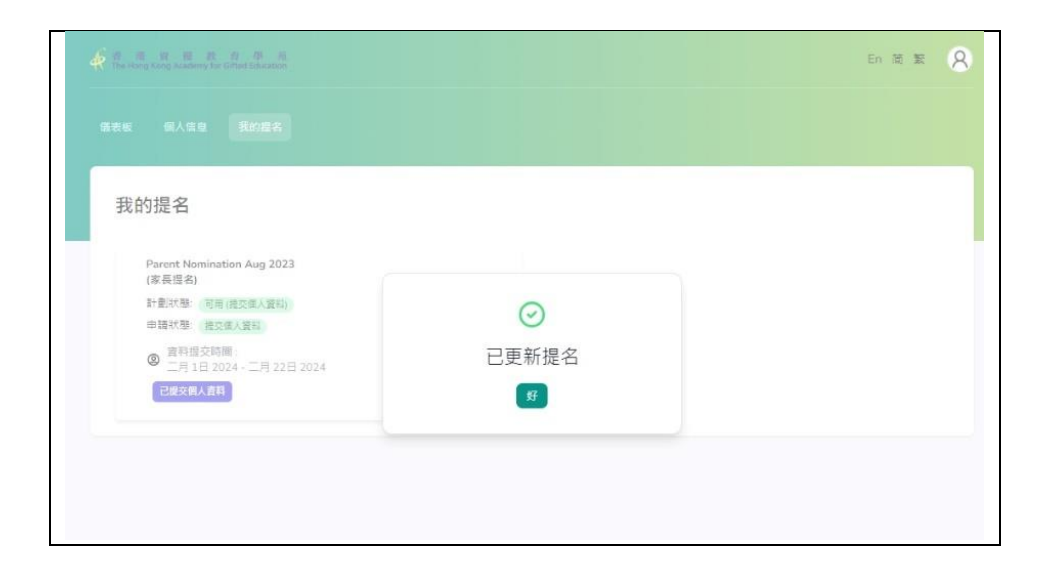

1.4.4 成功提交提名表格後,於「我的提名」中將會顯示「已提交個人資料」,已提交 的提名表格將不可再作任何修改。 如果您想在提名階段結束前再次更新提名表格資料, 請與學院職員聯絡重新開放表格。

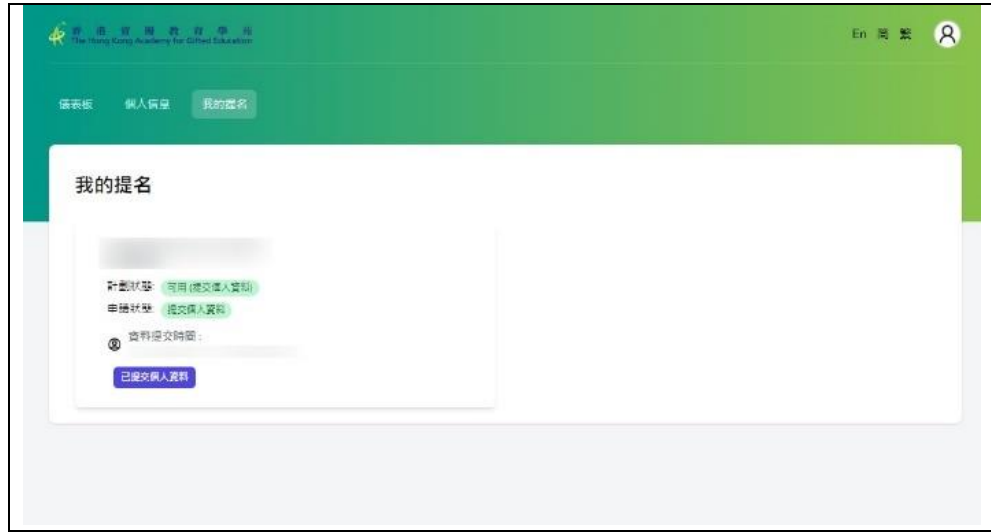

1.4.5 提名階段結束後至結果公佈前的期間,你仍可登入系統以檢視已提交之提名表格, 但不可作出任何修改。

<span id="page-10-0"></span>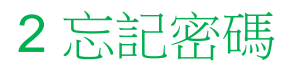

如果需要重設密碼,你可要求系統向你發送連結來重設。

2.1 於登入版面,按「忘記密碼」

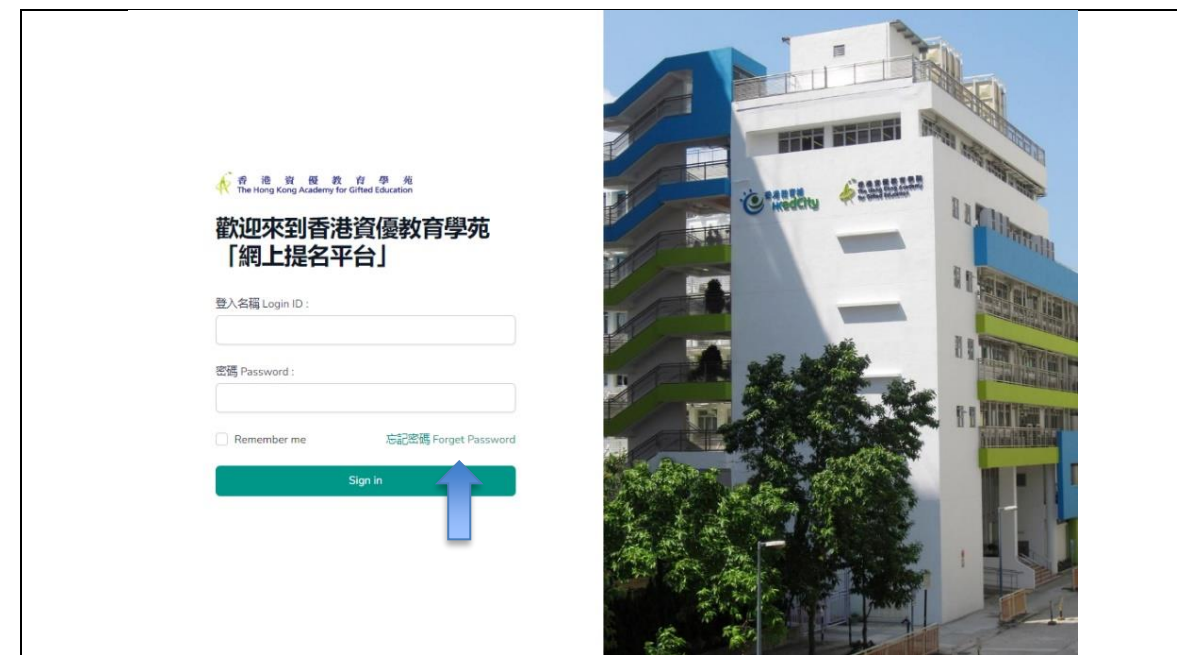

2.2 輸入登入名稱 (例如 232XXXXX), 然後按 "SEND PASSWORD RESET LINK".

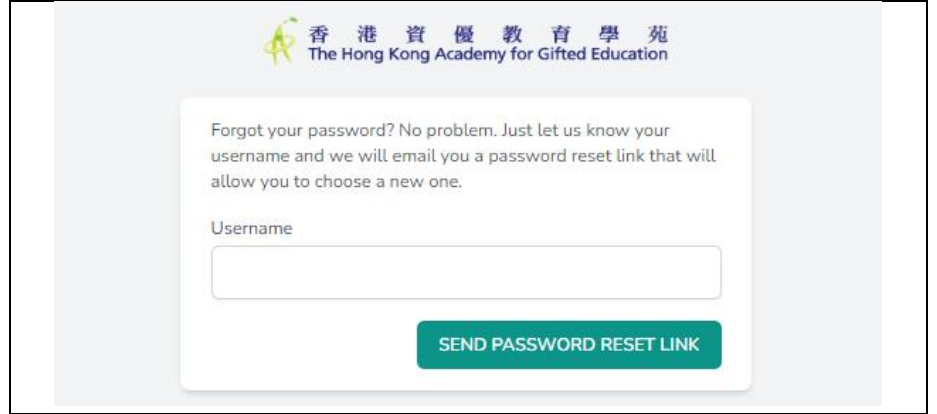

2.3 檢查你的收件箱是否收到重設密碼電郵,並按"Reset Password"的連結.

2.4 輸入新的密碼,並再次輸入此密碼以作確認,然後按"Reset Password".

## <span id="page-11-0"></span>3 更新密碼

你可於「個人信息」中,去更新你的登入密碼,以確保帳戶的安全性。

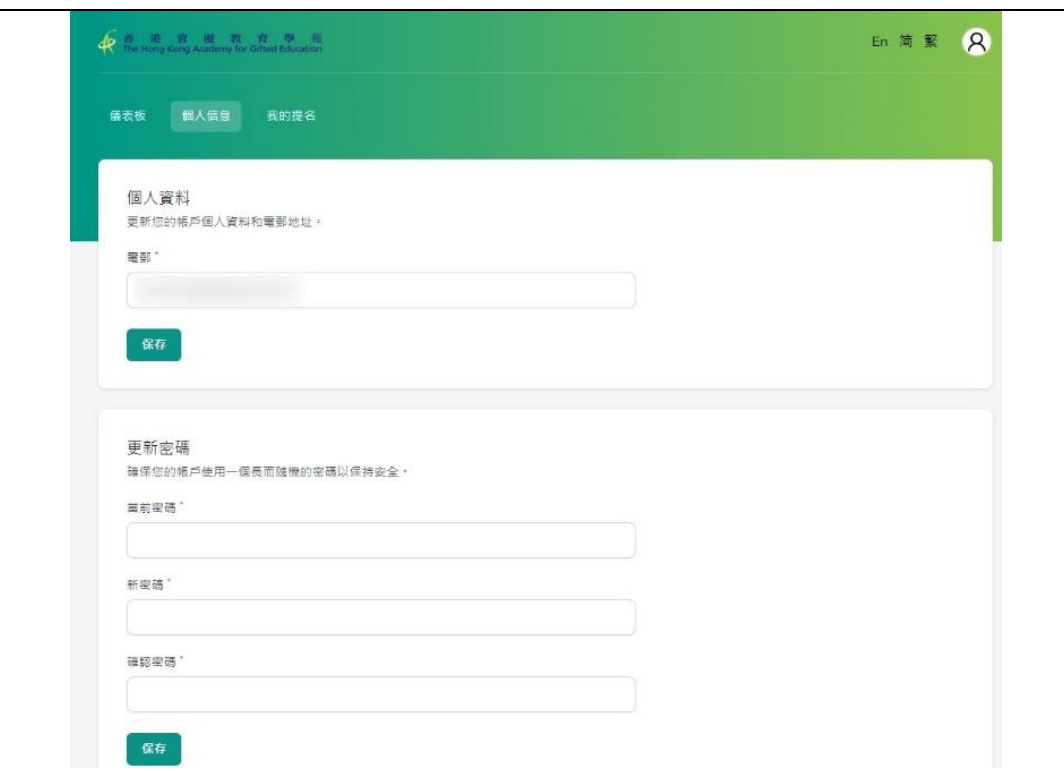

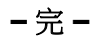